# **How to submit an abstract on the IPRC2021 System [\(Conference Management Toolkit 2022\)](https://cmt3.research.microsoft.com/User/Login?ReturnUrl=%2FIPRC2022)**

Click on CMT Login Button to open the login page of the CMT (see Figure 01)

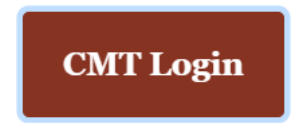

### *Figure 1*

Paper submissions and reviews are made through Microsoft Conference Management Toolkit (CMT) website. To submit your paper for the conference, it is necessary to register on the website https://cmt3.research.microsoft.com/User/Login?ReturnUrl=%2FIPRC2022 (Figure 2). If you need instructions for using the website, you can find the paper submission process described below

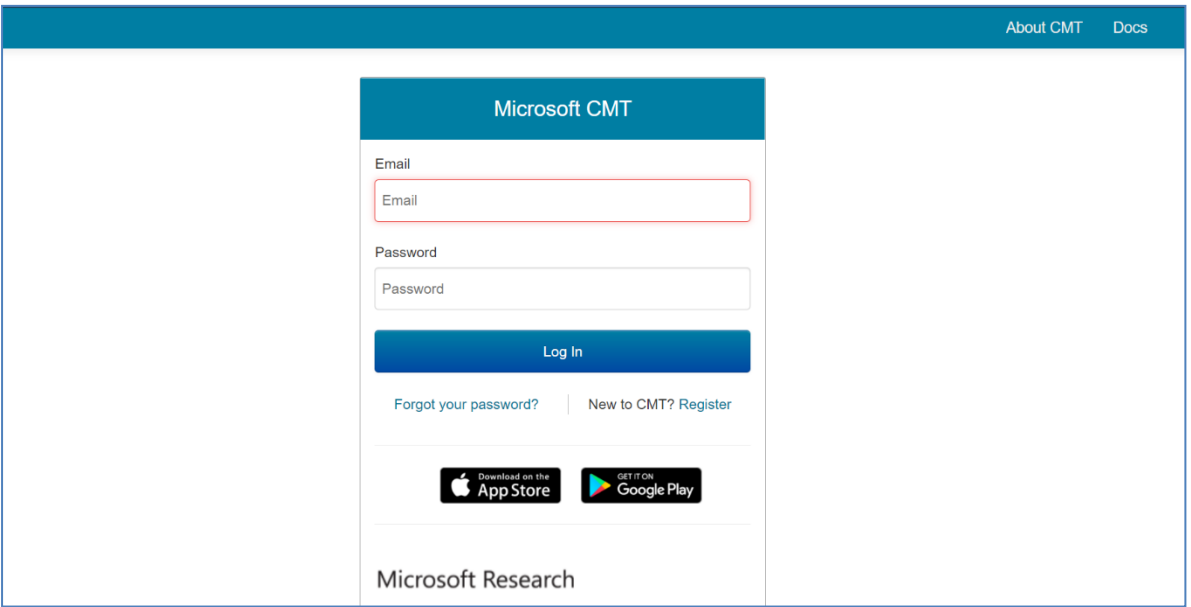

## *Figure 2*

- **1)** If you do not have a Microsoft CMT account, click on the link **New to CMT? Register.**
- 2) If you already have a CMT account, you can log in with your username and password.
- 3) If you have forgotten your password, click on **Forget your password** and enter your email address in the specified field, and the system will send you a new password.

### **Create CMT Account**

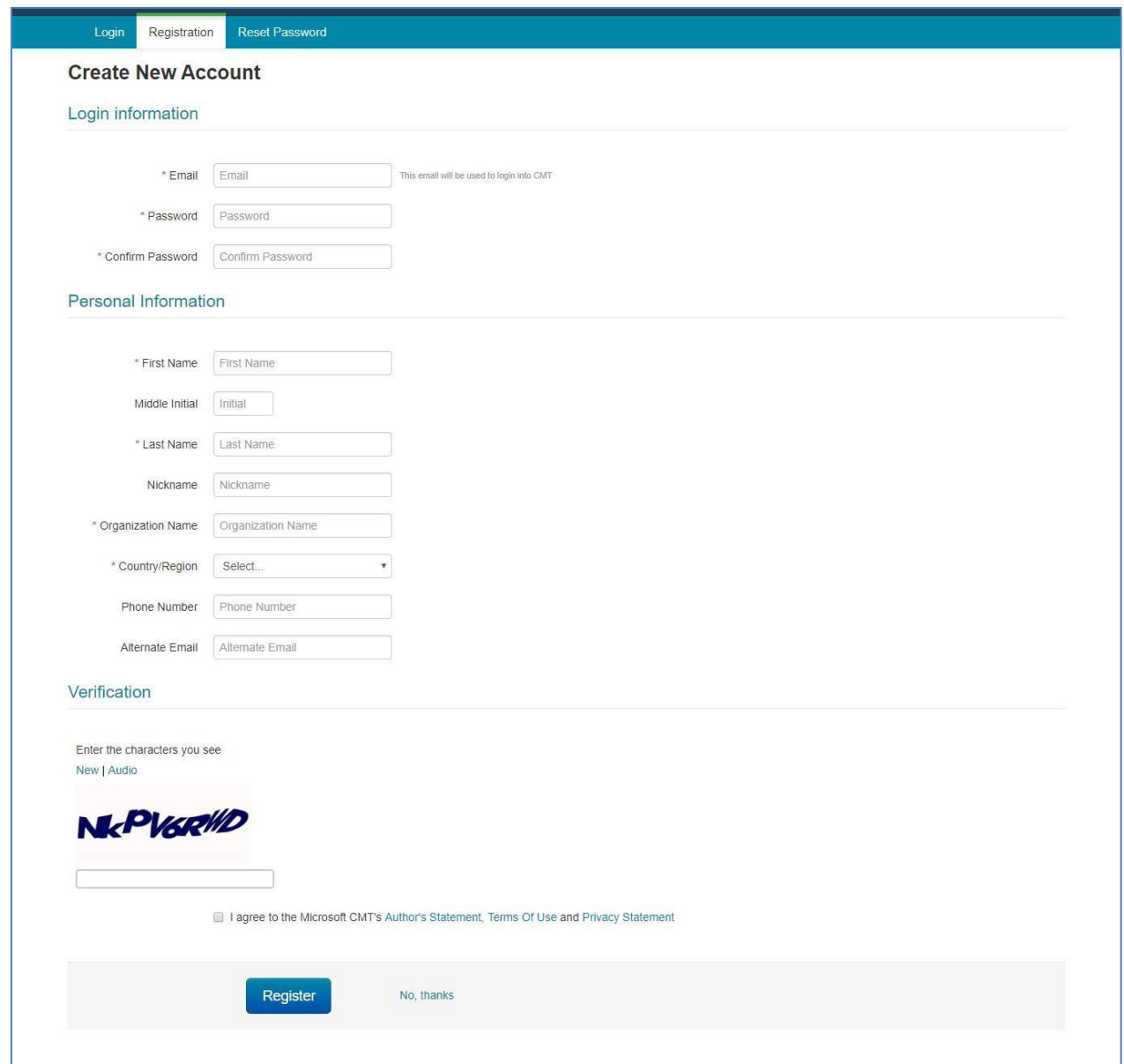

## *Figure 3*

Fill out the form and click on the button **Register**. Please pay close attention that you have typed your email address correctly because all announcements concerning your paper status will be sent to your email.

After successful registration, click on **All Conferences** on the page as depicted in Figure 4 and start typing the conference title in the search field or click on the complete title of the conference (International Postgraduate Research Conference (IPRC 2022)) that appears in the table below.

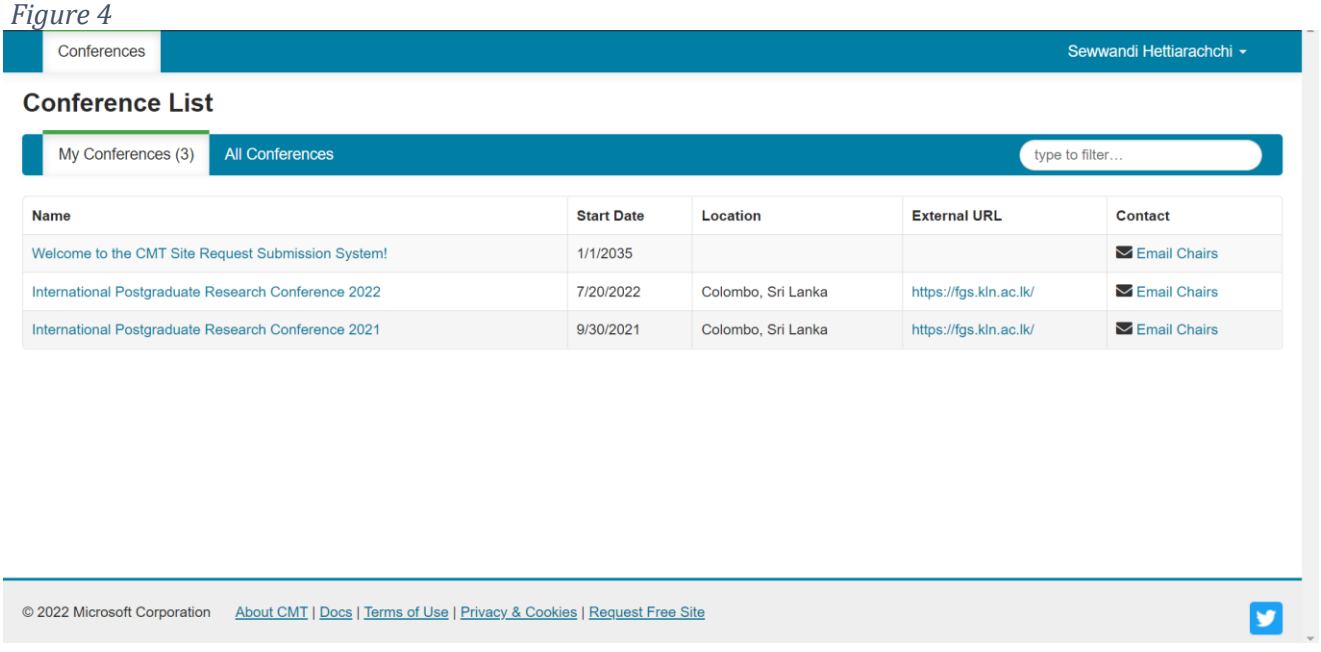

Click on the button +Create New Submission on the new page as depicted in Figure 5 and select your area of paper submission as shown in Figure 6

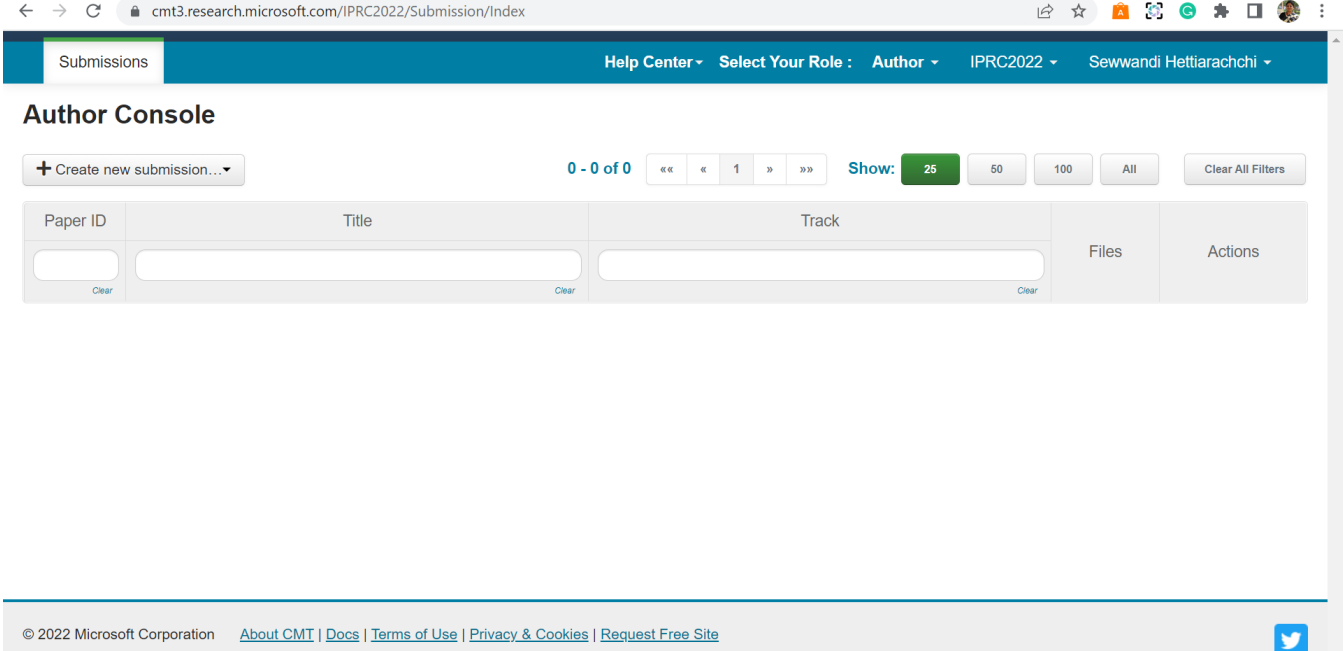

*Figure 5*

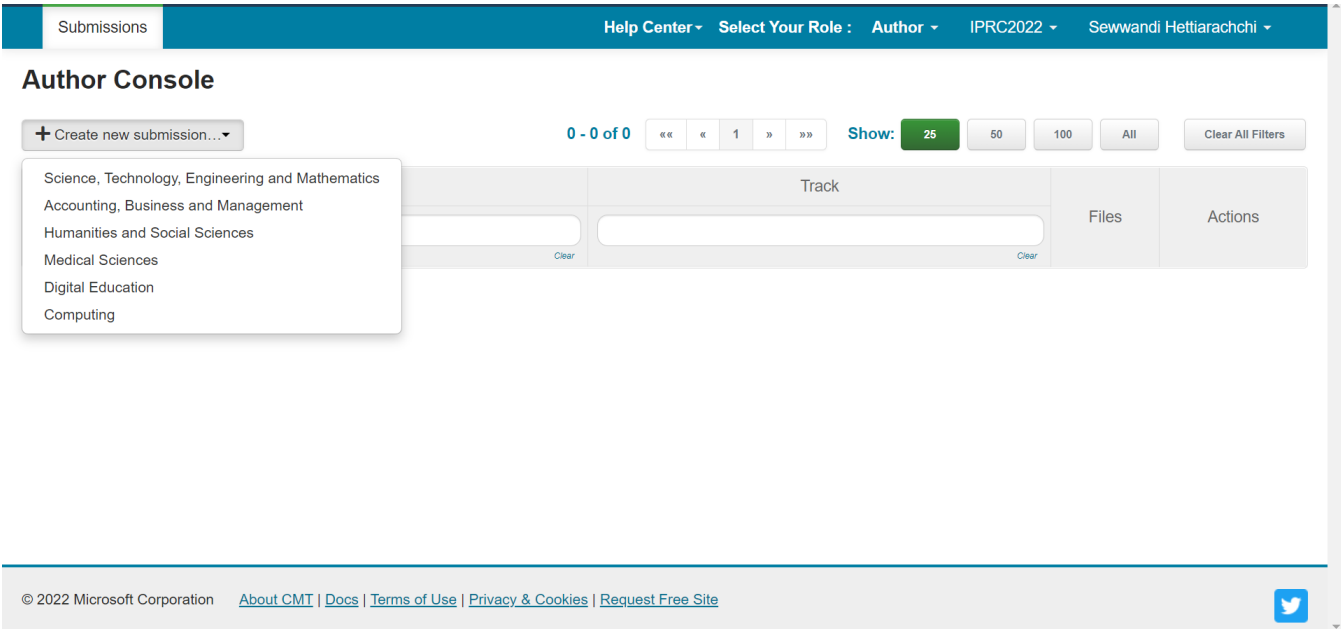

@ 2022 Microsoft Corporation About CMT | Docs | Terms of Use | Privacy & Cookies | Request Free Site

*Figure 6*

Fill out the paper title in the **Title** field (red marker 1) on the page as depicted in Figure 7. In the **Abstract** field, type your paper abstract in no more than 5000 characters (word count should not exceed 350) (red marker 2). If you have a coauthor on your paper, fill out their email address and click on the button **+Add** (red marker 3). Upload e-version (.docx, .doc, .pdf) of your abstract using **Upload from Computer** (red marker 4). Finally, click on the button **Submit**.

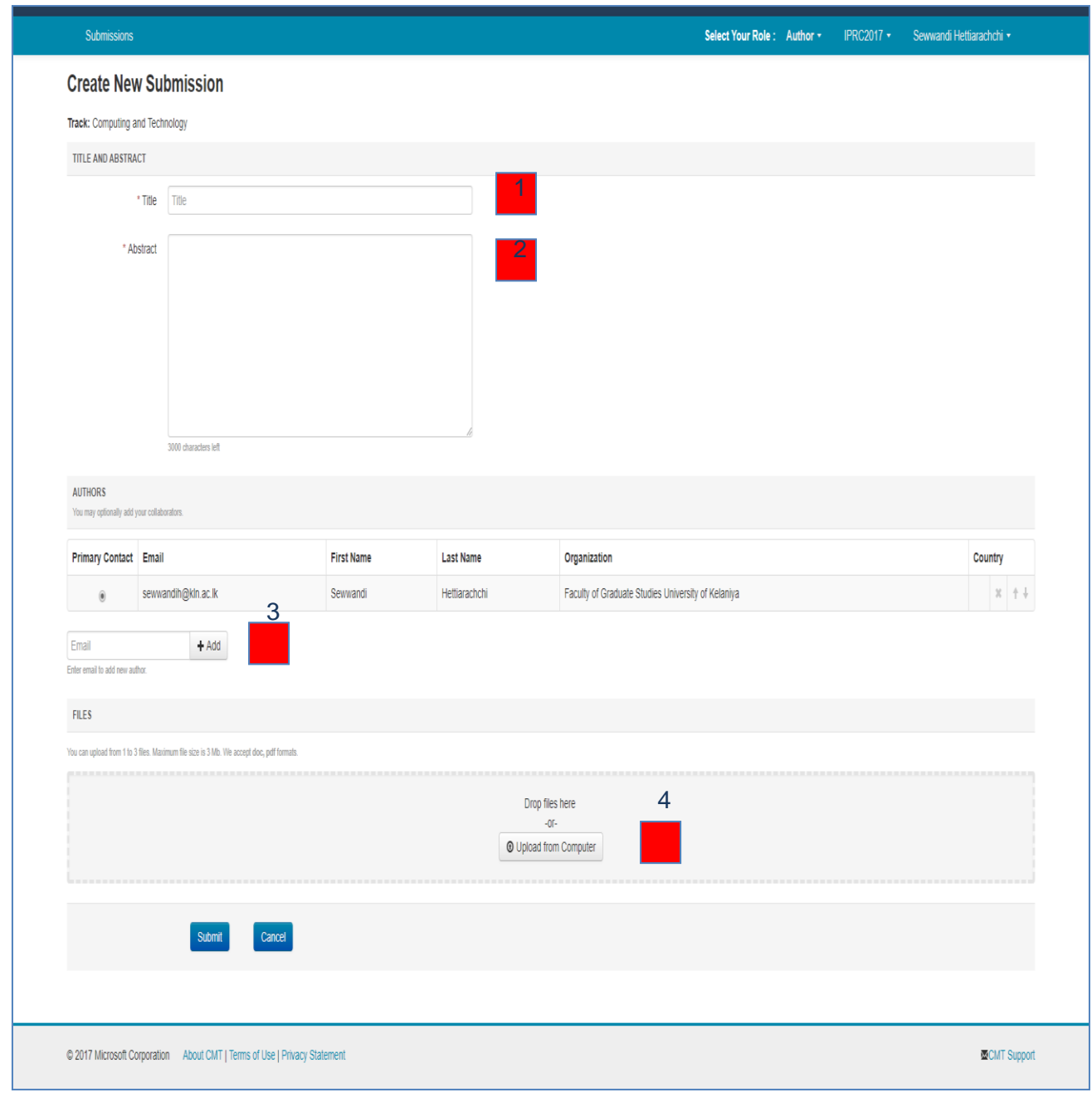

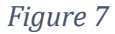